# **UNI VPN (Virtual Private Network)**

# **Background**

Connecting to the VPN (Virtual Private Network) allows access to services here at the University of Northern Iowa that are not available from off-campus, such as eBusiness. It is strongly suggested that VPN be used from a UNI managed computer or other device.

If there are any issues with installing or connecting, refer to Cisco's AnyConnect documentation for Windows or macOS.

- Installing on a Personal Device
	- o Windows
	- o macOS
- Connecting to the VPN
	- o Windows & macOS

# **Installing on a Personal Device**

Below are instructions to install the VPN on a personal device (not managed by UNI).

### **Windows**

- 1. Visit https://sslvpn.uni.edu in your web browser.
- 2. Make sure the **Group** dropdown box has **CS-Students** selected if you are using the External VPN; otherwise, select the appropriate VPN.
- 3. Enter your CatID username and password.
- 4. Click **Login**.
- 5. If you are enrolled in multi-factor authentication, the Duo prompt will appear. Approve the prompt. Those not enrolled in Duo will skip to the next step automatically.
- 6. Click the **Download for Windows** link to download the VPN software to your computer. The filename will begin with **anyconnect**.
- 7. Run the any connect file that was just downloaded which will install the Cisco AnyConnect Secure Mobility Client<sup>7</sup>. Approve and/or log into any User Account Control prompts that may appear.
- 8. When the install is complete, click **Finish**. Restart your computer if prompted to do so.

### **macOS**

- 1. Visit https://sslvpn.uni.edu in your web browser.
- 2. Make sure the **Group** dropdown box has **CS-Students** selected if you are using the External VPN; otherwise, select the appropriate VPN.
- 3. Enter your CatID username and password.
- 4. Click **Login**.
- 5. If you are enrolled in multi-factor authentication, the Duo prompt will appear. Approve the prompt. Those not enrolled in Duo will skip to the next step automatically.
- 6. Click the **Download for macOS** link to download the VPN software to your computer. The filename will include **anyconnect** and will be a disk image (DMG) file:

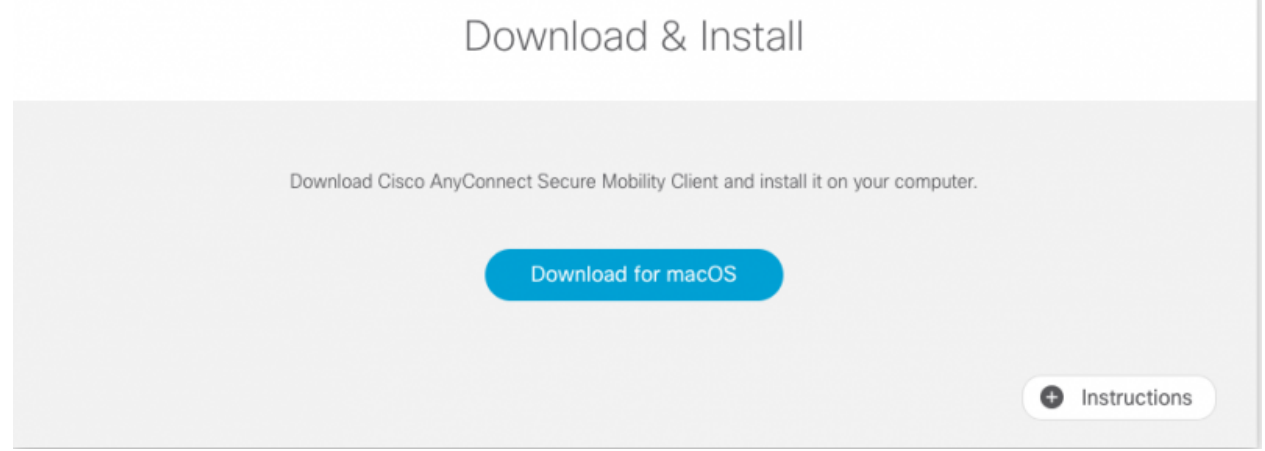

- 1. Run the AnyConnect DMG file downloaded.
- 2. Double-click the **anyconnect-macos**.pkg<sup>\*</sup> file to **install the AnyConnect VPN** client software<sup>7</sup>:

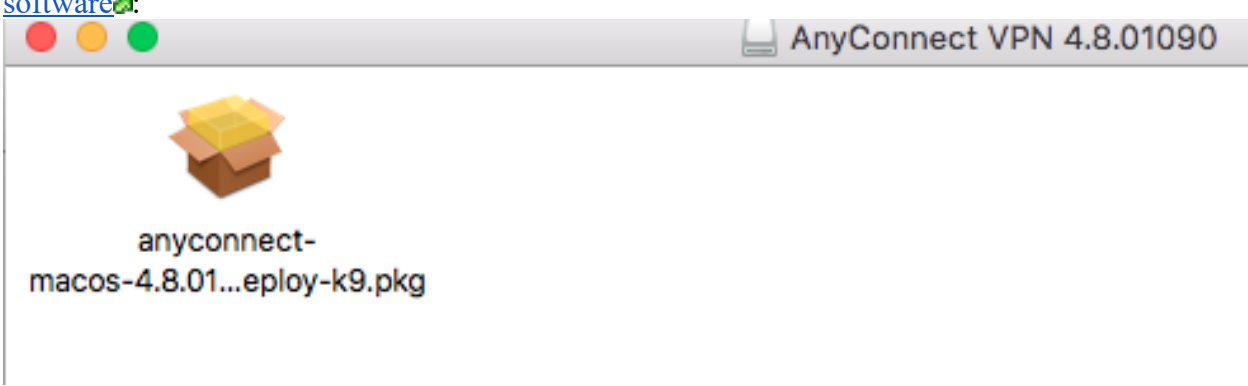

- 1. Follow the on-screen prompts to install the Cisco AnyConnect Secure Mobility Client. Approve any administrative prompts that may appear.
- 2. When the install is complete, click **Close**. You may drag the AnyConnect VPN disk mount on the desktop to the trash to dismount it.

### **Connecting to the VPN**

Once the AnyConnect client is installed, follow the instructions below to connect.

#### **Windows & macOS**

- 1. Find and run the **Cisco AnyConnect Secure Mobility Client**.
- 2. Enter **sslvpn.uni.edu/CS-Students** or **internalvpn.uni.edu/CS-Students** into the box and click **Connect**.
- 3. Enter your CatID username and password. For most VPN's you'll be prompted for a "Second Password", either enter a DUO passcode or *push* to receive a push notification.
- 4. The AnyConnect client will connect to the VPN. If there is a period of inactivity, the VPN will automatically disconnect.
- 5. When you wish to disconnect, open the client again and click **Disconnect**.

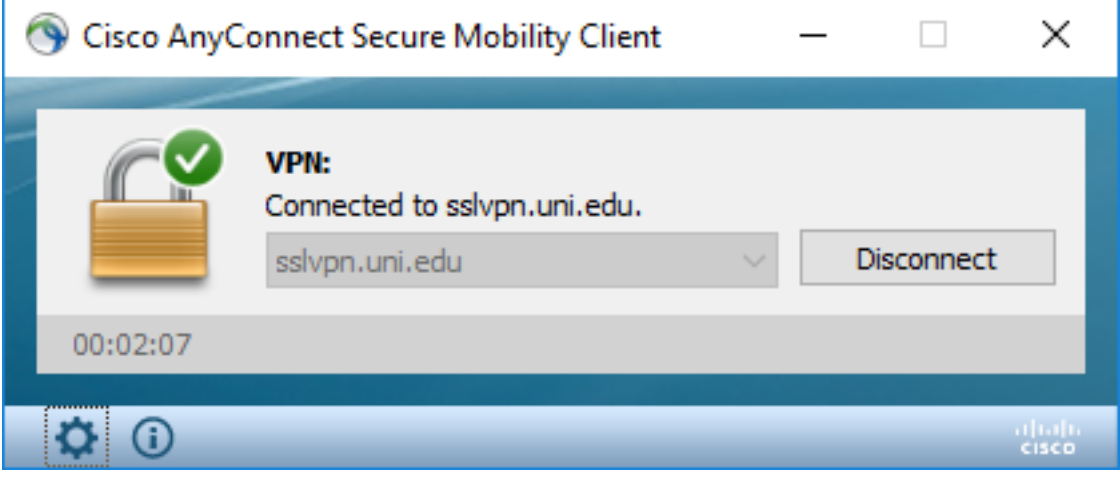